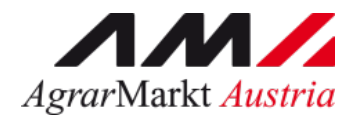

## Benutzerhandbuch Online Erfassung

# **SCHULPROGRAMM Beihilfeantrag Sonstige Maßnahmen**

STAND: 30.07.2024 - Version 04

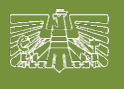

www.eama.at

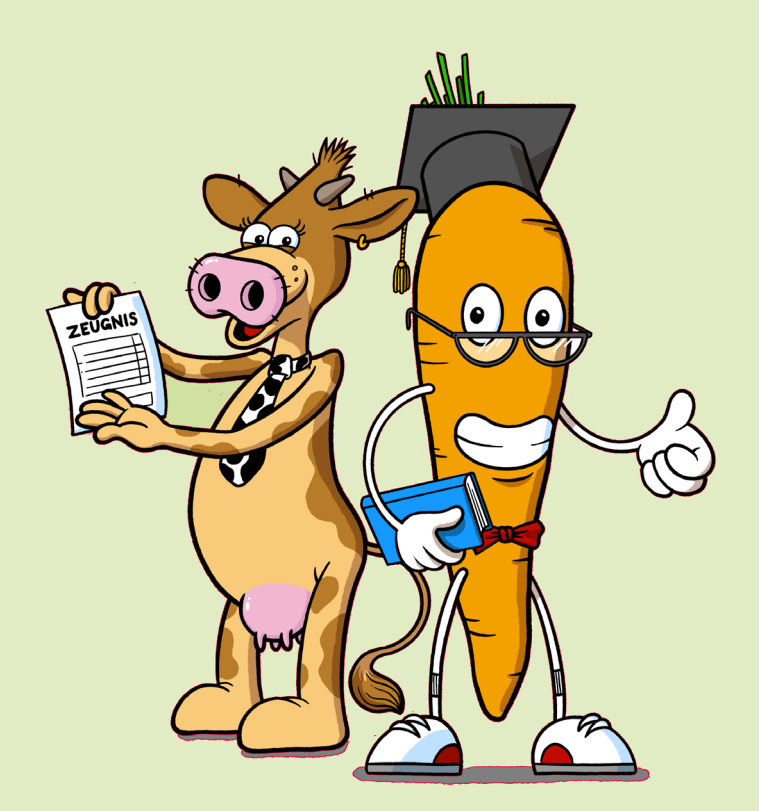

Zertifiziertes Qualitätsmanagement-System nach ÖNORM EN ISO 9001 REG. Nr. 01537/0 Zertifiziertes Informationssicherheits-Managementsystem nach ÖNORM ISO/IEC 27001 REG Nr. 35/0 Zertifiziertes Umweltmanagement-System nach EMAS REG Nr. AT-000680 und ÖNORM EN ISO 14001 REG Nr. 02982/0

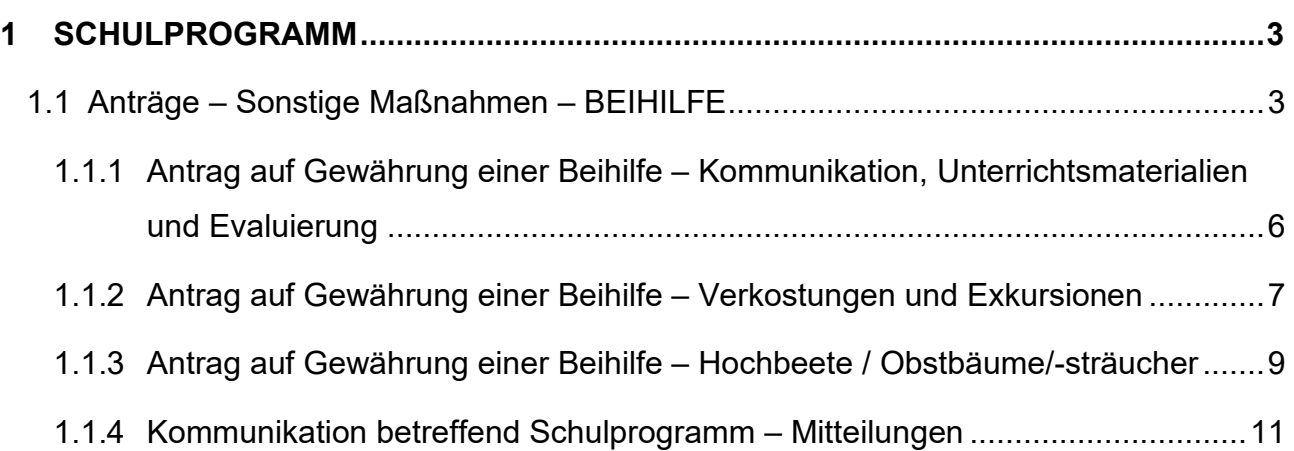

## <span id="page-2-0"></span>1 SCHULPROGRAMM

Über den Reiter "Schulprogramm" gelangen Sie in das eAMA-Portal für das EU-Schulprogramm für Milch, Obst und Gemüse.

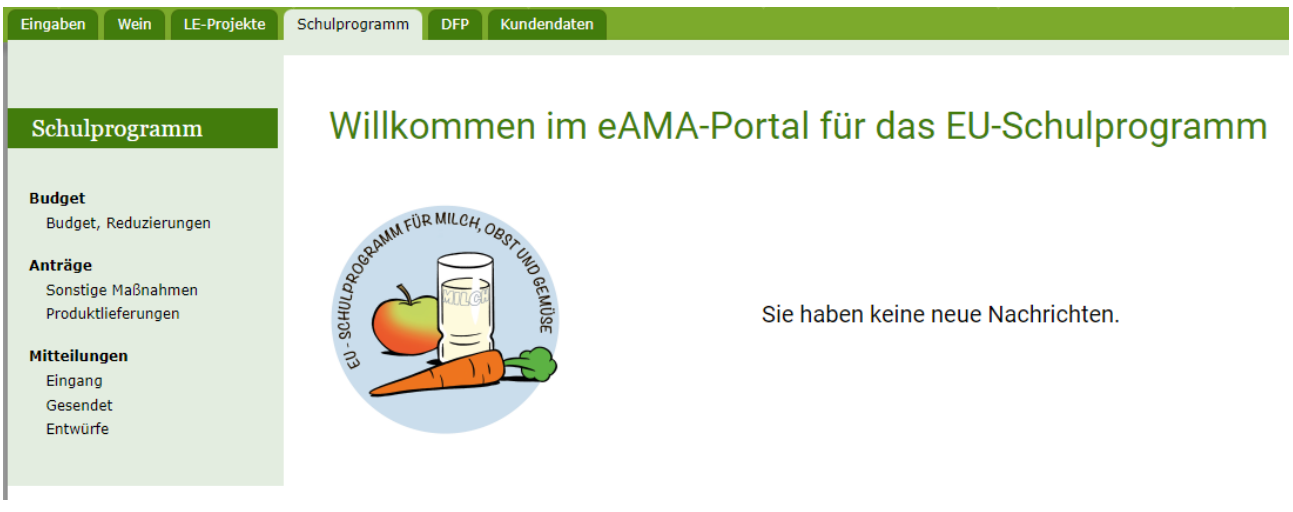

#### <span id="page-2-1"></span>1.1 **ANTRÄGE – SONSTIGE MAßNAHMEN – BEIHILFE**

Im Menüpunkt "Anträge – Sonstige Maßnahmen" können sowohl die Genehmigungsanträge als auch die Beihilfenanträge erstellt, bearbeitet und eingesehen werden.

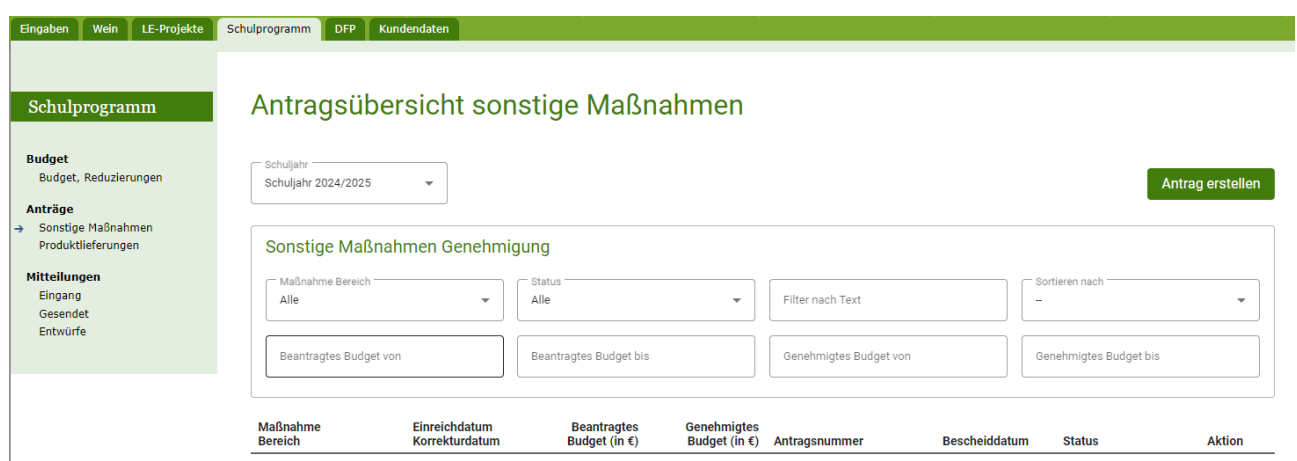

#### **Erklärung zum Status:**

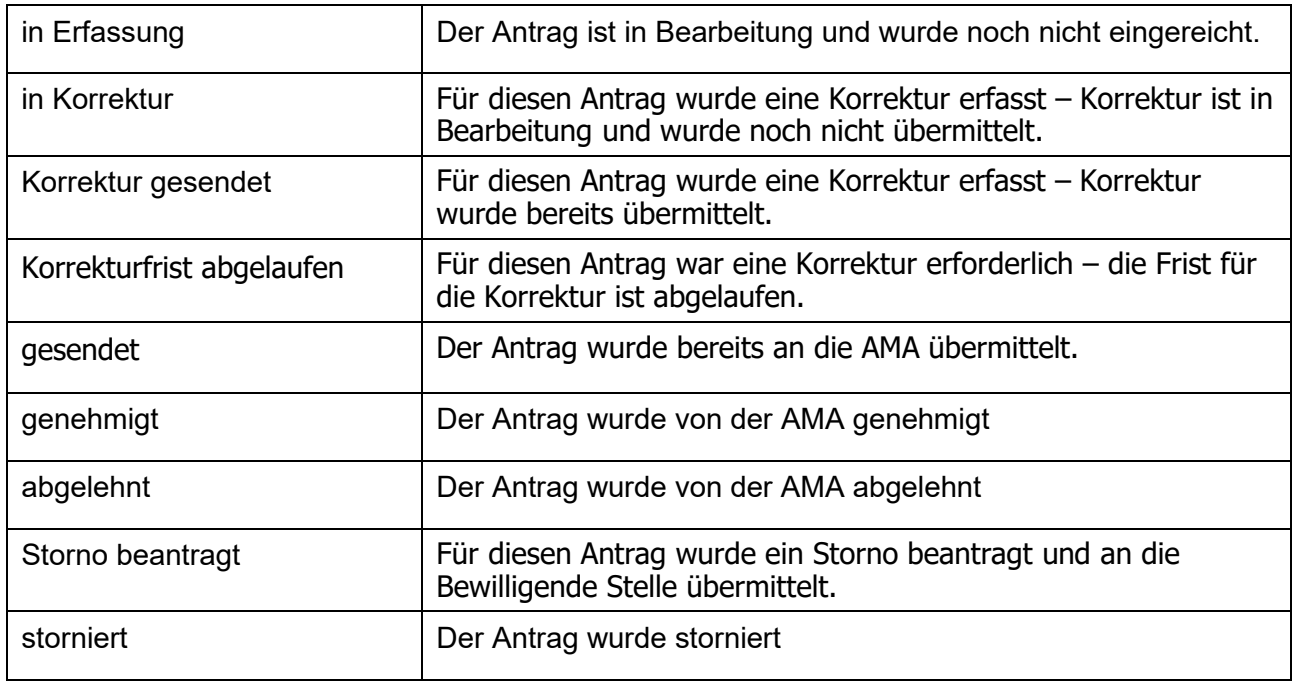

#### **Erklärung zu Aktion:**

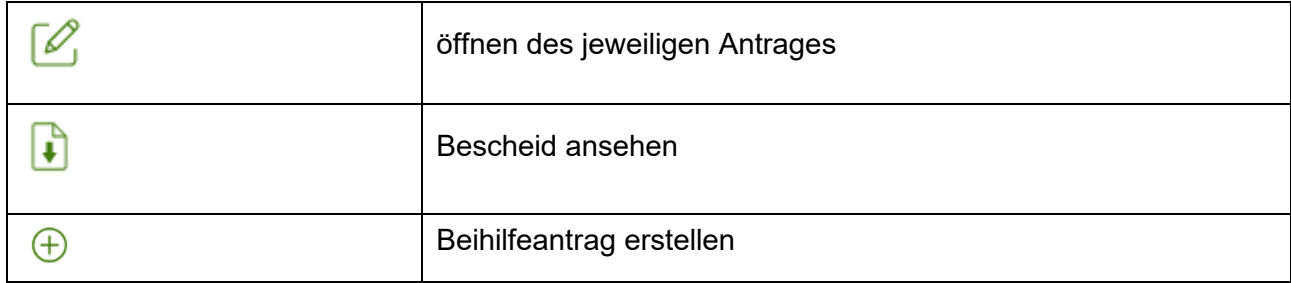

## Mit dem Button  $\bigoplus$  kann zum genehmigten Antrag der Beihilfeantrag erfasst werden.

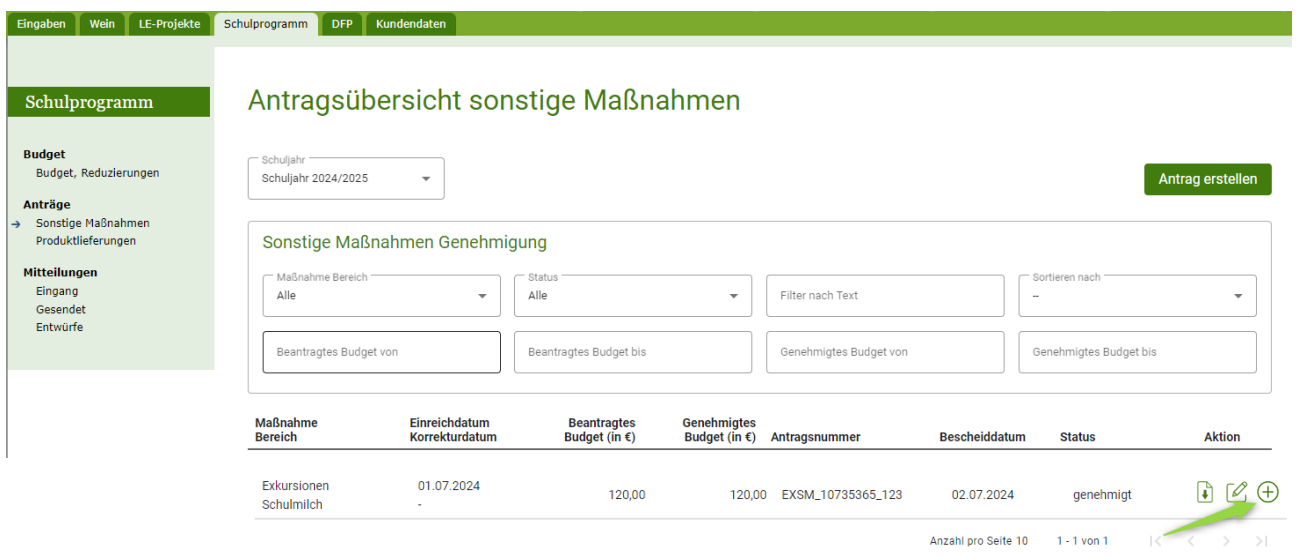

Nach dem Speichern ist der Beihilfeantrag im unteren Teil dieser Maske unter "Sonstige Maßnahmen

Beihilfengewährung" ersichtlich und kann mittels des Symbols  $\mathbb{Z}$  wieder geöffnet und weiter bearbeitet werden.

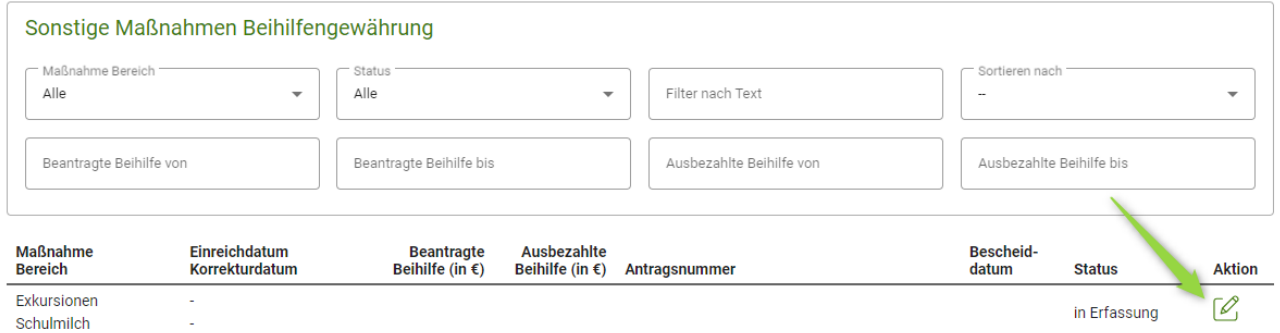

### <span id="page-5-0"></span>**1.1.1 ANTRAG AUF GEWÄHRUNG EINER BEIHILFE – KOMMUNIKATION, UNTERRICHTSMATERIALIEN UND EVALUIERUNG**

Alle Pflichtfelder (mit \* gekennzeichnet) müssen erfasst, sowie alle notwendigen Dokumente hochgeladen werden.

#### Beispiel:

 $\wedge$  Nachweis für die Durchführung der Kommunikationsmaßnahmen \*

Es ist zu beschreiben, wie die Kommunikationsmaßnahmen tatsächlich durchgeführt wurden (gegebenenfalls sind weitere Informationen und Nachweise mittels pdf hochzuladen)

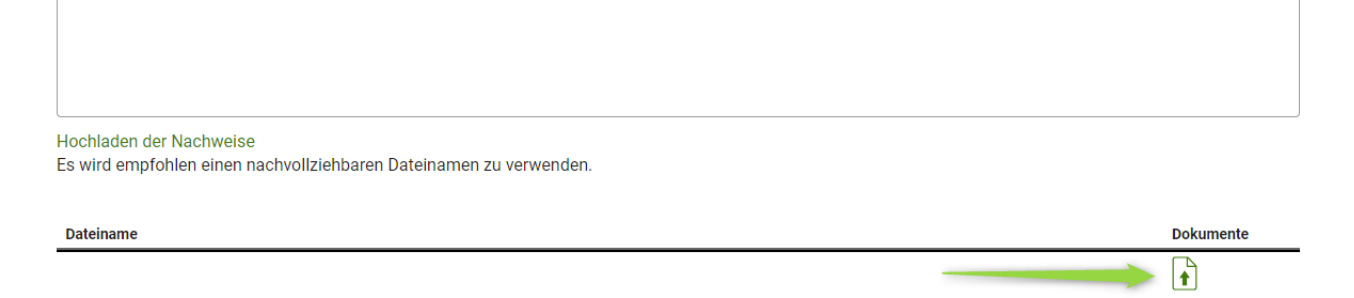

Alle Belege zum Nachweis der eingereichten Kosten, sowie die betreffenden Beträge der Nettokosten sind zu erfassen.

Wird ein Zahlungsnachweis zu einer Rechnung hochgeladen, dann dürfen die Kosten nicht doppelt erfasst werden. Die Nettokosten sind ENTWEDER in der Zeile Rechnung ODER in der Zeile Zahlungsbeleg anzugeben. In der jeweils anderen Zeile ist bei den Nettokosten 0 einzutragen.

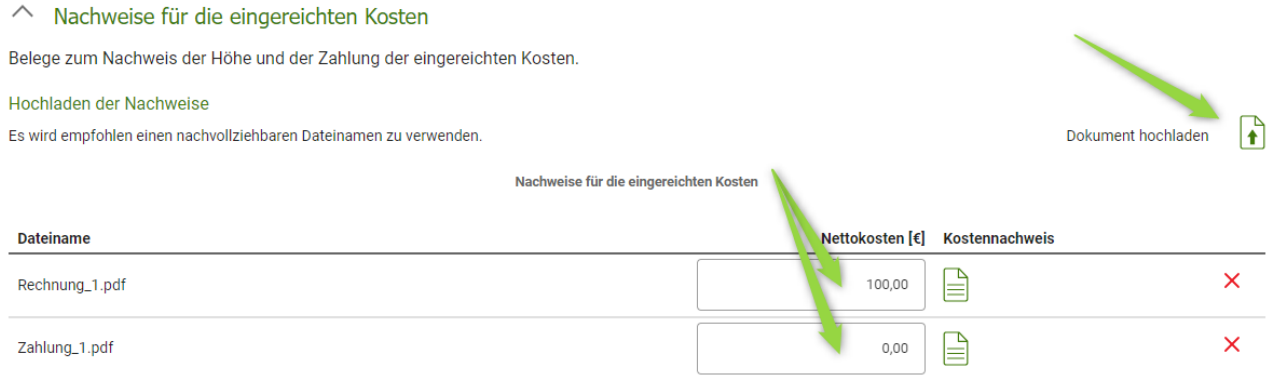

Ganz unten kann bei jedem Antrag die Verpflichtungserklärung heruntergeladen werden, diese muss vor dem Speichern bestätigt werden.

Danach kann der Antrag gespeichert und nach vollständiger Erfassung gesendet werden.

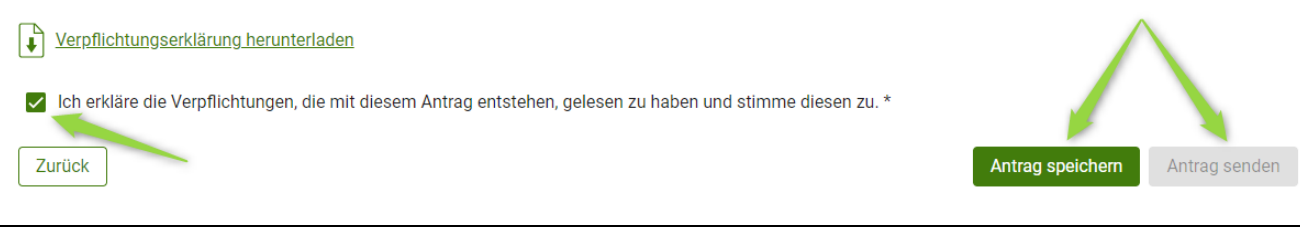

## <span id="page-6-0"></span>**1.1.2 ANTRAG AUF GEWÄHRUNG EINER BEIHILFE – VERKOSTUNGEN UND EXKURSIONEN**

Alle Pflichtfelder (mit \* gekennzeichnet) müssen erfasst, sowie alle notwendigen Dokumente hochgeladen werden.

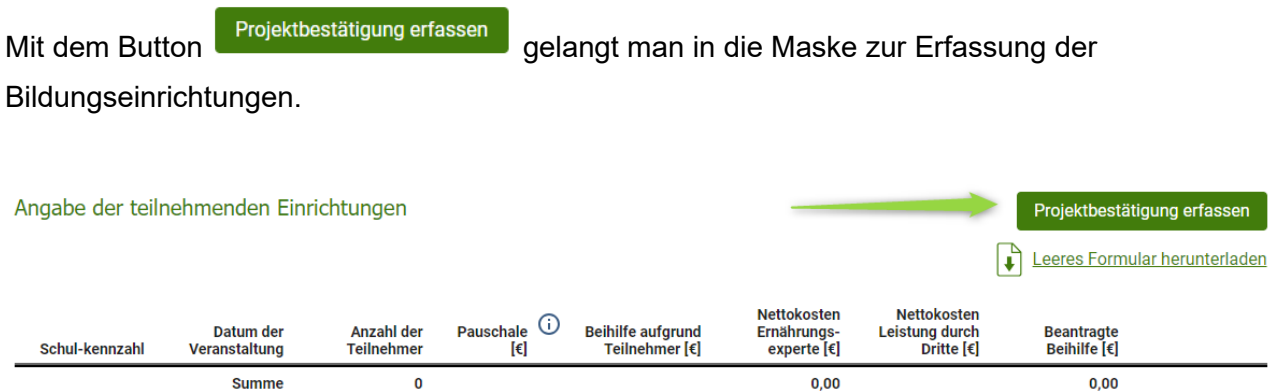

#### Die teilnehmenden Einrichtungen können auch mittels csv-Datei hochgeladen werden.

Anstatt die teilnehmenden Einrichtungen zu erfassen, können diese auch mittels einer .csv-Datei hochgeladen werden. Bitte laden Sie hierfür das bereitgestellte Template herunter und laden Sie die ausgefüllte Datei hier hoch. Beachten Sie, dass ein Hochladen der Datei die bisher eingegebenen Daten überschreibt.

- .csv-Template herunterladen ۱¢
- ۱ł Ausgefülltes Template hochladen

#### **HINWEIS:**

Alle Projektbestätigungen können hier bereits vor der Veranstaltung vollständig ausgefüllt und

gespeichert werden. Mit dem Button Reprojektbestätigungen ausdrucken können die pdf-Formulare für alle

erfassten Projektbestätigungen ausgedruckt werden und den teilnehmenden Einrichtungen zur Bestätigung vorgelegt werden.

#### Alle Projektbestätigungen sind beim Antrag hochzuladen.

#### △ Projektbestätigungen

Der Antrag ist nur vollständig wenn alle Projektbestätigungen beigefügt sind!

Hochladen der unterschriebenen Projektbestätigungen Es wird empfohlen einen nachvollziehbaren Dateinamen zu verwenden.

**Dateiname** 

**Dokumente**  $\ddot{\bullet}$ 

In der Zusammenfassung sind die beantragten Teilnehmer, die beantragte Beihilfe sowie das genehmigte Budget ersichtlich.

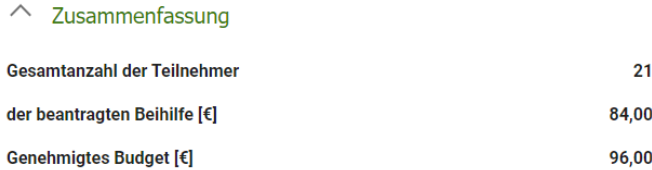

Ganz unten kann bei jedem Antrag die Verpflichtungserklärung heruntergeladen werden, diese muss vor dem Speichern bestätigt werden.

Danach kann der Antrag gespeichert und nach vollständiger Erfassung gesendet werden.

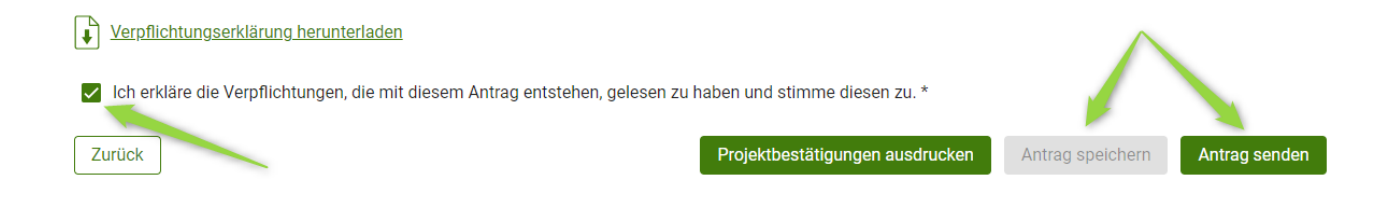

### <span id="page-8-0"></span>**1.1.3 ANTRAG AUF GEWÄHRUNG EINER BEIHILFE – HOCHBEETE / OBSTBÄUME/- STRÄUCHER**

Hinweis: Der Fördergegenstand "Hochbeete" oder "Obstbäume und -sträucher" ist unterhalb der Antragsnummer der Genehmigung ersichtlich.

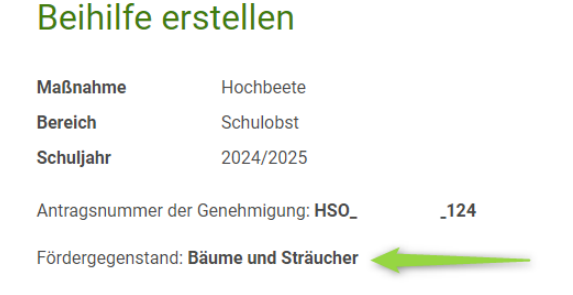

Alle Pflichtfelder (mit \* gekennzeichnet) müssen erfasst, sowie alle notwendigen Dokumente hochgeladen werden.

Mit dem Button Button belangterfassen gelangt man in die Maske zur Erfassung der Bildungseinrichtungen.

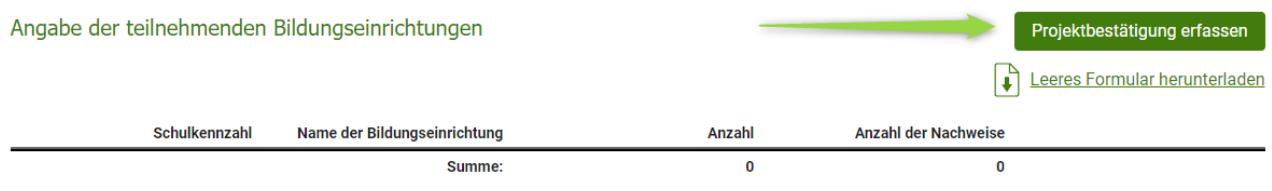

#### Die teilnehmenden Einrichtungen können auch mittels csv-Datei hochgeladen werden.

Anstatt die teilnehmenden Einrichtungen zu erfassen, können diese auch mittels einer .csv-Datei hochgeladen werden. Bitte laden Sie hierfür das bereitgestellte Template herunter und laden Sie die ausgefüllte Datei hier hoch. Beachten Sie, dass ein Hochladen der Datei die bisher eingegebenen Daten überschreibt.

- .csv-Template herunterladen
- Ausgefülltes Template hochladen اله ا

#### **HINWEIS:**

Alle Projektbestätigungen können hier bereits vorab vollständig ausgefüllt und gespeichert werden.

Mit dem Button Button bereistätigungen ausdrucken können die pdf-Formulare für alle erfassten

Projektbestätigungen ausgedruckt werden und den teilnehmenden Einrichtungen zur Bestätigung vorgelegt werden.

#### Alle Projektbestätigungen sind beim Antrag hochzuladen.

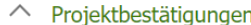

Der Antrag ist nur vollständig wenn alle Projektbestätigungen beigefügt sind!

Hochladen der unterschriebenen Projektbestätigungen Es wird empfohlen einen nachvollziehbaren Dateinamen zu verwenden.

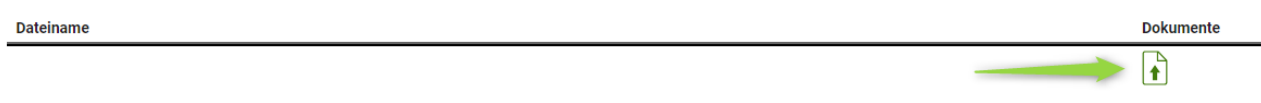

Alle Belege zum Nachweis der eingereichten Kosten, sowie die betreffenden Beträge der Nettokosten sind zu erfassen.

Wird ein Zahlungsnachweis zu einer Rechnung hochgeladen, dann dürfen die Kosten nicht doppelt erfasst werden. Die Nettokosten sind ENTWEDER in der Zeile Rechnung ODER in der Zeile Zahlungsbeleg anzugeben. In der jeweils anderen Zeile ist bei den Nettokosten 0 einzutragen.

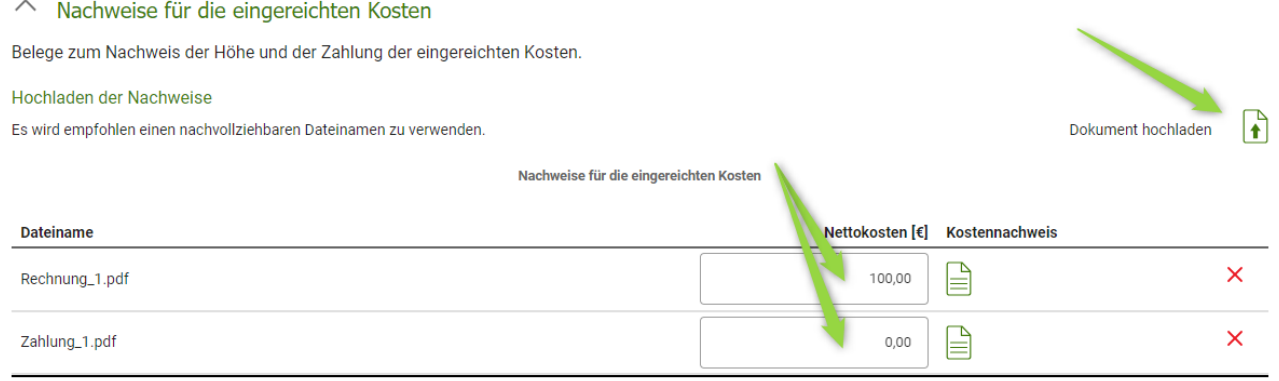

In der Zusammenfassung sind die Summe der beantragen Hochbeete bzw. Obstbäume/-sträucher, die beantragte Beihilfe sowie das genehmigte Budget ersichtlich.

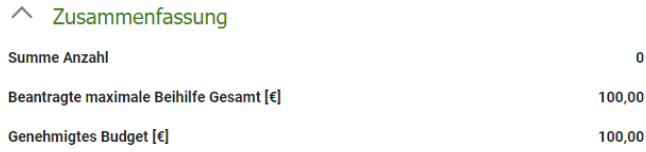

Ganz unten kann bei jedem Antrag die Verpflichtungserklärung heruntergeladen werden, diese muss vor dem Speichern bestätigt werden.

Danach kann der Antrag gespeichert und nach vollständiger Erfassung gesendet werden.

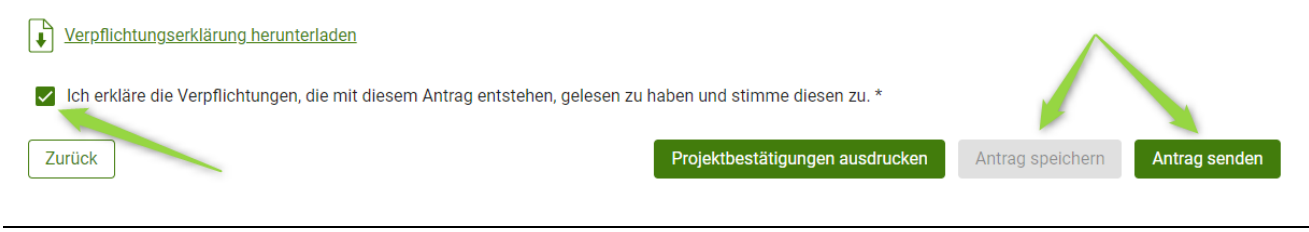

#### <span id="page-10-0"></span>**1.1.4 KOMMUNIKATION BETREFFEND SCHULPROGRAMM – MITTEILUNGEN**

Der gesamte Schriftverkehr, welcher das Schulprogramm betrifft soll zukünftig nur mehr über das Tool "Mitteilungen" erfolgen.

Weitere Informationen finden Sie im [Newsletter.](https://www.ama.at/getattachment/08b15e1b-cc15-4690-abbd-b48ad27a82a3/Newsletter_2024_04_20240717_v2.pdf)

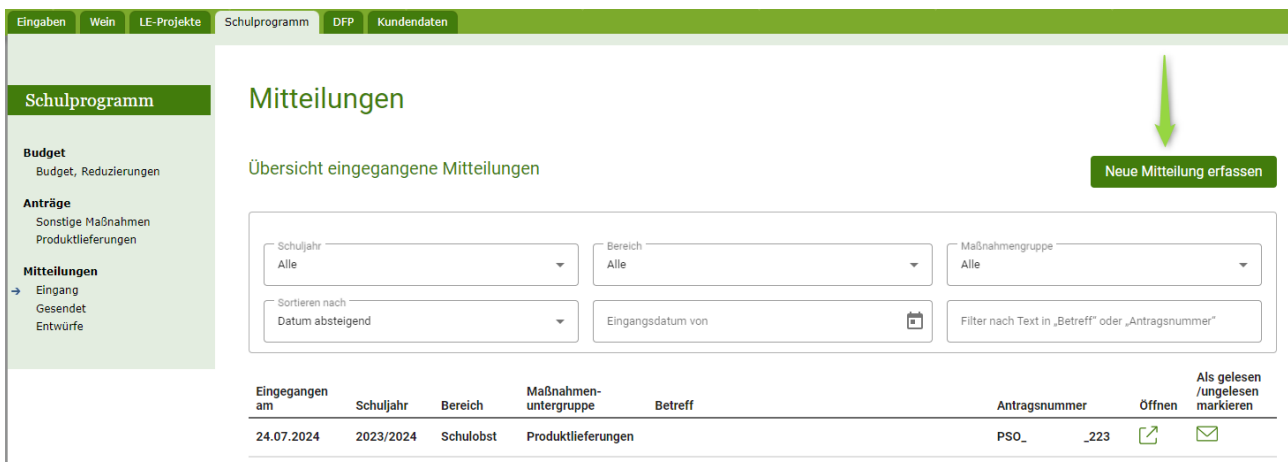

#### **Impressum**

Informationen gemäß § 5 E-Commerce Gesetz und Offenlegung gemäß § 25 Mediengesetz

Medieninhaber, Herausgeber, Vertrieb: Agrarmarkt Austria Dresdner Straße 70 1200 Wien UID-Nr.: ATU16305503 Telefon: 050 3151 – 0 Fax: 050 3151 – 303 E-Mail: [schulprogramm@ama.gv.at](mailto:schulprogramm@ama.gv.at) 

Vertretungsbefugt: Mag.<sup>a</sup> Lena Karasz, Vorstandsmitglied für den Geschäftsbereich I Dipl.-Ing. Günter Griesmayr, Vorstandsvorsitzender und Vorstandsmitglied für den Geschäftsbereich II

Die Agrarmarkt Austria ist eine gemäß § 2 AMA-Gesetz 1992, BGBl. Nr. 376/1992, eingerichtete juristische Person öffentlichen Rechts, deren Aufgaben in § 3 leg. cit. festgelegt sind. Sie unterliegt gemäß § 25 leg. cit. der Aufsicht des gemäß Bundesministeriengesetz 1986, BGBl. Nr. 76/1986 für Landwirtschaft zuständigen Mitglieds der Bundesregierung.

Hersteller: AMA, Grafik/Layout: AMA, Bildnachweis: AMA

Verlagsrechte: Die hier veröffentlichten Beiträge sind urheberrechtlich geschützt. Alle Rechte sind vorbehalten. Nachdruck und Auswertung der von der AGRARMARKT AUSTRIA erhobenen Daten sind mit Quellenangabe gestattet. Alle Angaben ohne Gewähr.